## **Instructiuni utilizare platforma ZOOM cu CALCULATORUL SAU LAPTOP**

Se acceseaza Link-ul transmis de filiala, nu se creeaza cont in Zoom.

Va aparea pagina de mai jos, unde va trebui sa inscrieti, Numele, Prenumele, adresa de email si nr. de carnet conform cerintelor si dati **Join Meeting in Progress.**

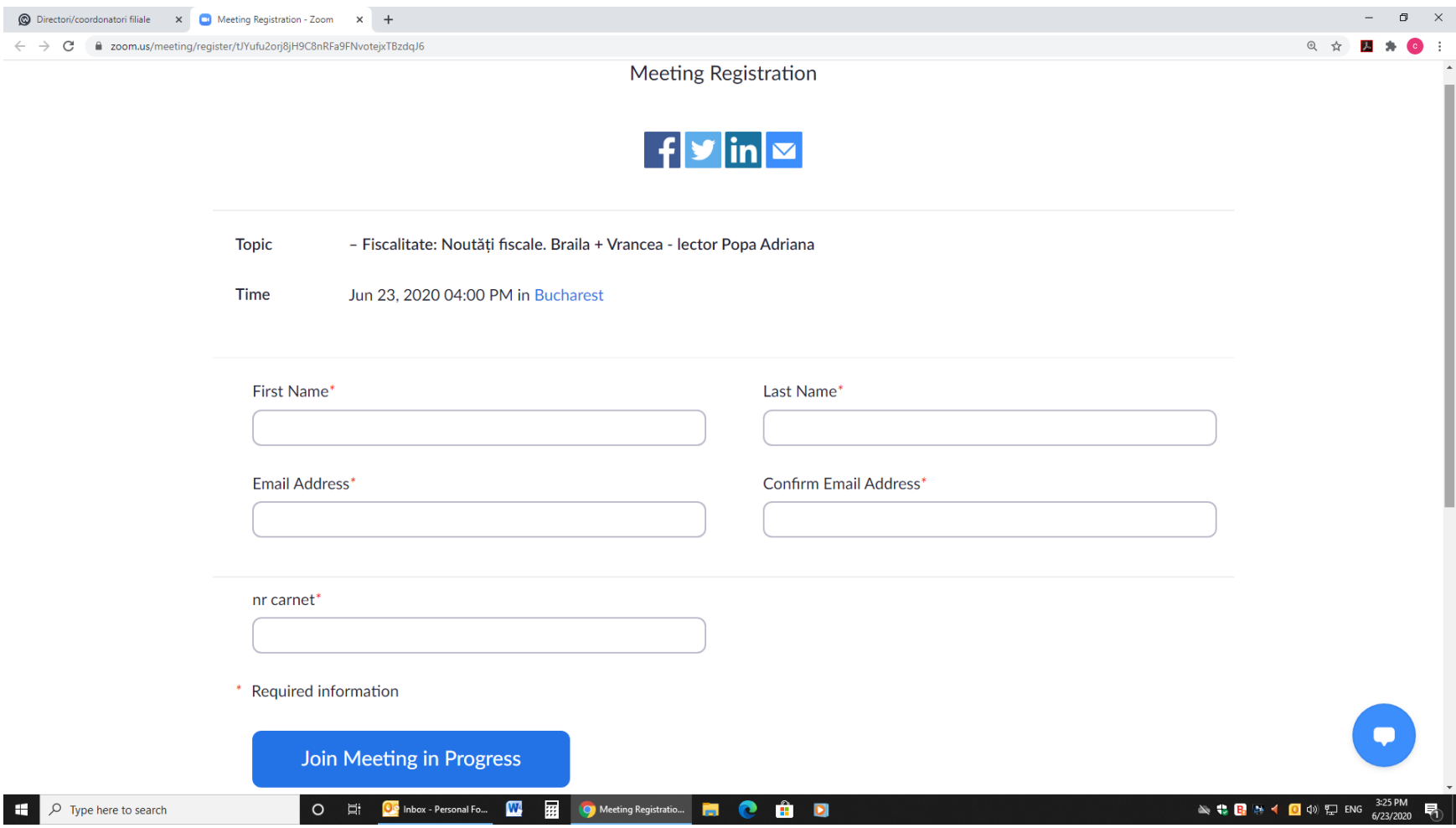

Ulterior se deschide Pagina de mai jos . Se apasa butonul **Open Zoom Meetings** si se asteapta conectarea.

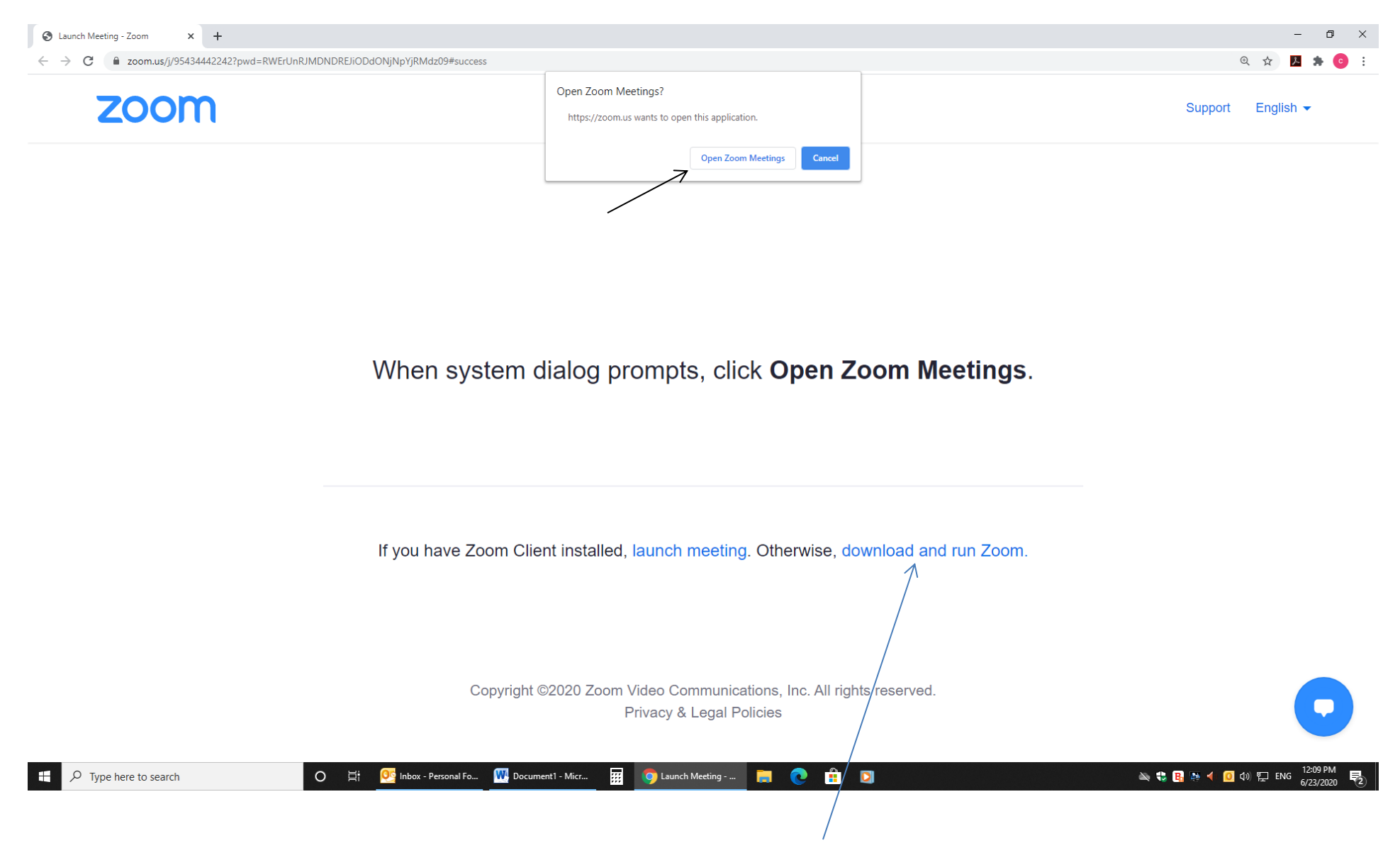

In situatia cand nu apare **Open Zoom Meetings, apasati download and run Zoom.**

Calculatorul va solicita sa va conectati la difuzoarele/boxele calculatorului pentru ascultarea prezentarii.

Dati **Join with computer audio.**

**Se va deschide platforma ZOOM si veti aparea ca utilizator.**

**In josul paginii veti regasi mai multe butoane**

## **Microfon Camera Video Chatch Chatch Chatch Chatch Chatch Chatch Chatch Chatch Chatch Chatch Chatch Chatch Chatch Chatch Chatch Chatch Chatch Chatch Chatch Chatch Chatch Chatch Chatch Chatch Chatch Chatch Chatch Chatch Cha**

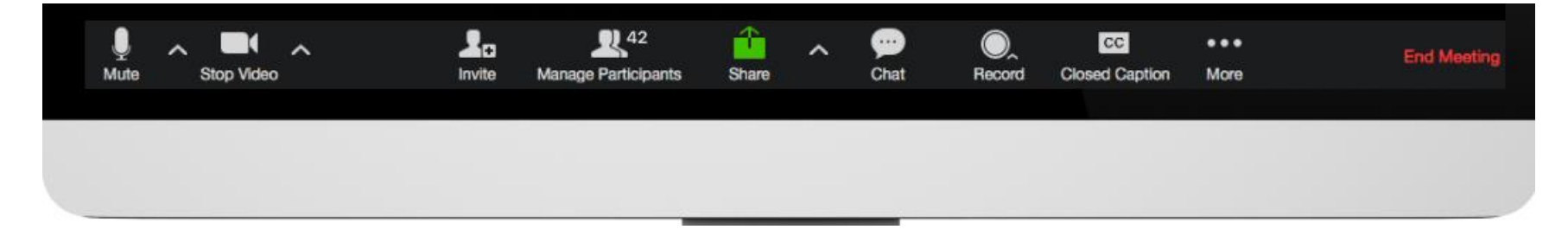

In imagine apar pornite **Microfonul si Camera Video**. Dvs. trebuie sa inchideti microfonul pe parcursul cursului si interveniti doar daca aveti intrebari. Microfonul inchis apare taiat cu o bara rosie.

Apasati pe **Chat** pentru a se deschide fereastra si inscrieti Numele si Prenumele/ Filiala/ Nr. de carnet

**INTREBARILE/TESTELE SE DAU PE Chat. La intrebarile intermediare adresate pe parcursul cursului trebuie sa bifati raspunsul corect si dati Submit.**

**La finalul cursului se va pune pe Chat un link catre setul de intrebari. Completati adresa de email si dati Enter.**

## **Instructiuni utilizare platforma ZOOM cu TELEFONUL SAU TABLETA**

**Se descarca din Magazin Play aplicatia Zoom Cloud Meetings si atat, nu se creeaza cont.**

## **Se acceseaza email-ul dvs. si se apasa link-ul de conectare in ZOOM primit de la filiala**

Se completeaza datele solicitare: Numele, Prenumele, adresa de email si nr. de carnet si dati **Join Meeting in Progress.**

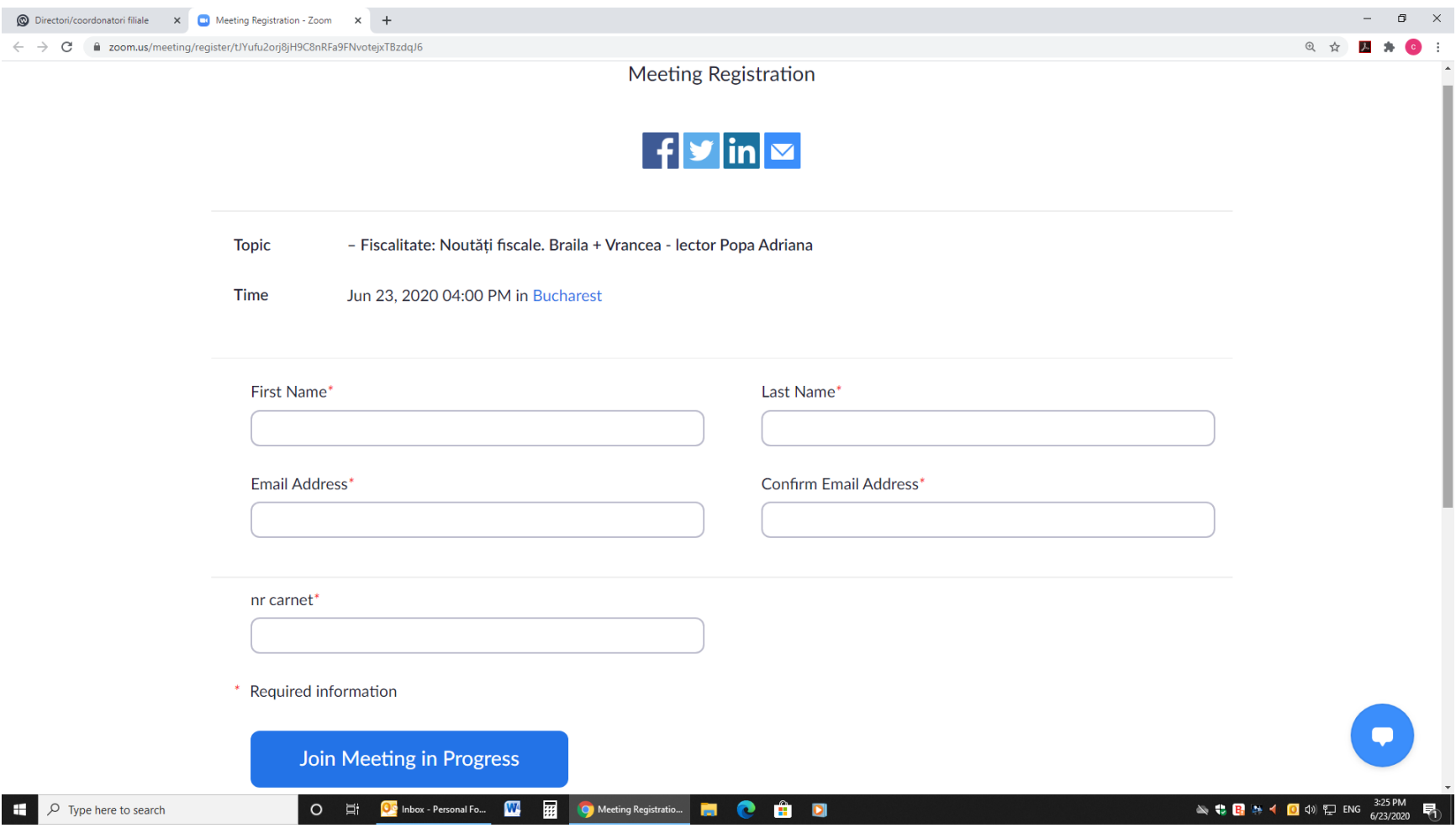

**Vor aparea pe ecranul Telefonului 3 ferestre, identificate in josul paginii prin 3 puncte . . .**

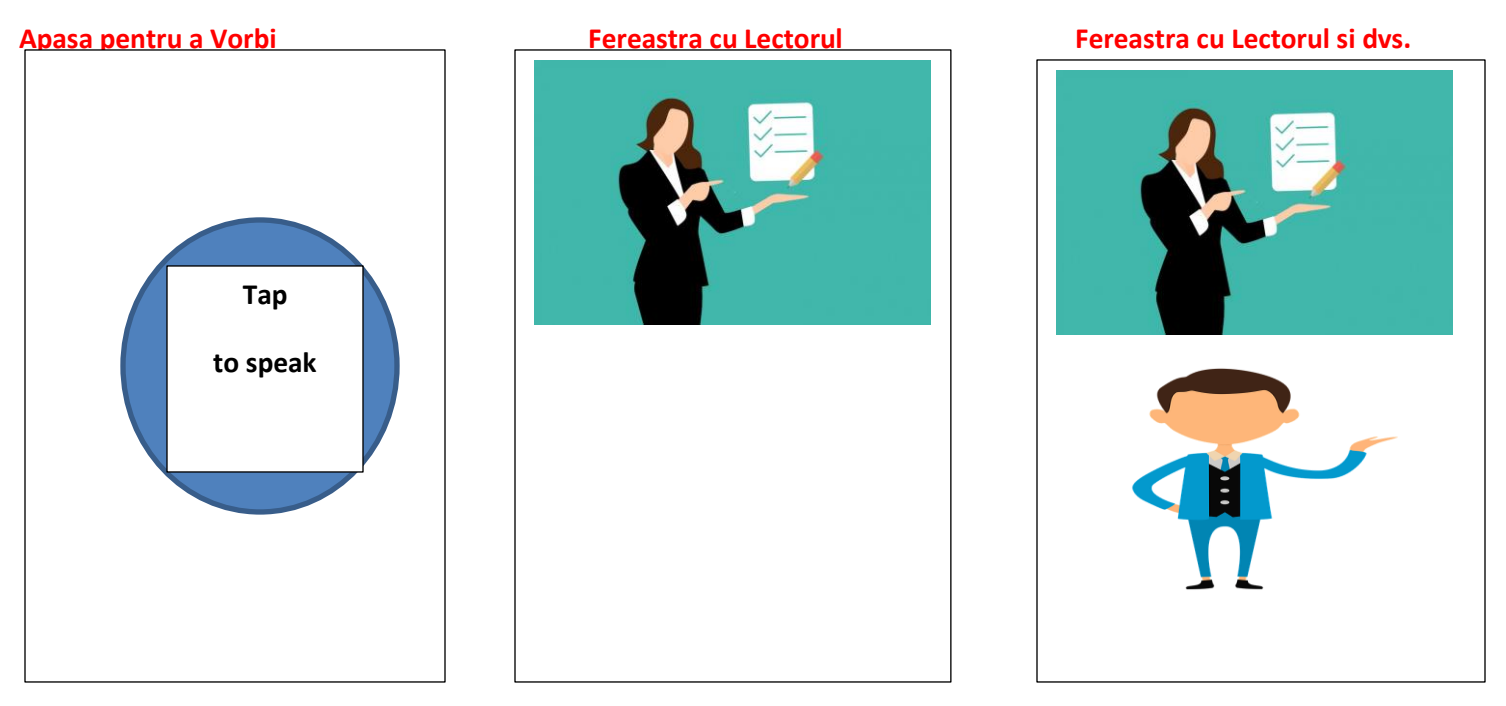

Pentru a accesa optiunile **Microfon- Camera video si Chat**, se atinge ecranul 1 data si va aparea in pagina jos:

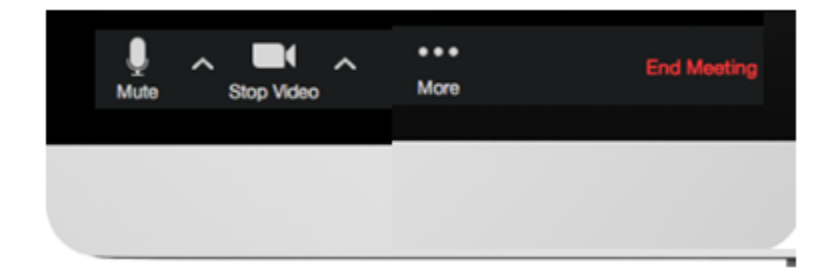

Se apasa cele 3 puncte **. . .More** si se deschid mai multe optiuni din care se alege **Chat** si se scrie Numele Prenumele nr. carnet si apoi se revine in conferinta.

**INTREBARILE/TESTELE SE DAU PE Chat. La intrebarile intermediare adresate pe parcursul cursului trebuie sa bifati raspunsul corect si dati Submit.**

**La finalul cursului se va pune pe Chat un link catre setul de intrebari. Completati adresa de email si dati Enter.**